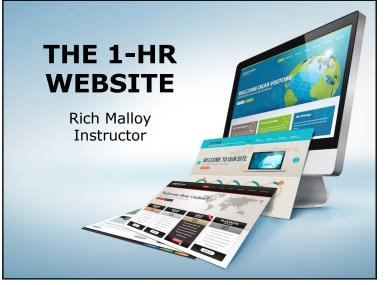

#### 2

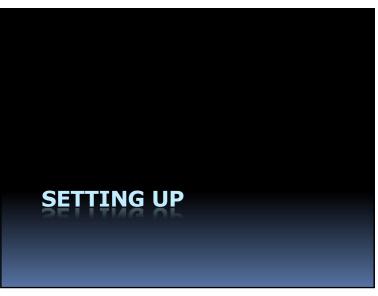

# Agenda

- What Is the Internet?
- What Is the Web?
- What Is a Website?
- What Is WordPress?
- How to Get Started with WordPress

# How to Take Part in the Course

A computer

5

7

- Prefer Windows, but Mac is OK
- A Web Browser
  - Prefer Google Chrome, but others are OKm
- A Zoom app

# Work Along with the Instructor

- Open two windows on your PC:
  - One for Zoom (to see me)
  - One for your web browser
  - Arrange side by side
- Or set up two Virtual Desktops
- If you have problems ...
  - Don't hesitate to speak up

8

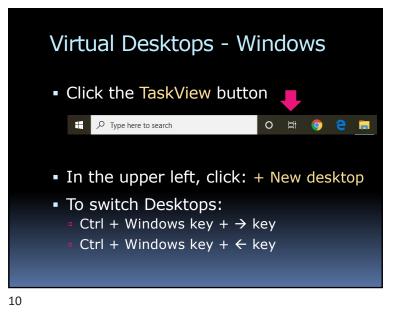

# Windows Side by Side

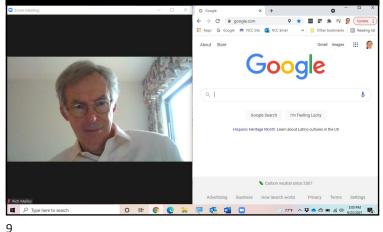

# Virtual Desktops - Mac

- Type: Ctrl + Up Arrow
- Click the "+" button
- A new virtual desktop is created
- To switch Desktops:
  - Control + ←
  - Control +  $\rightarrow$

# To Share Your Screen

- Move your mouse
- Click the Green Share button

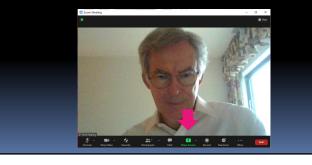

#### 12

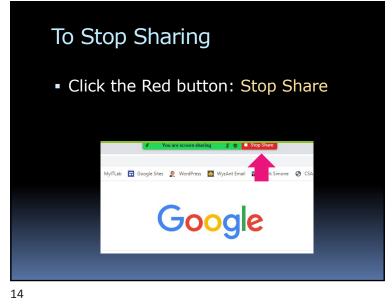

# To Share Your Screen - 2

- 1. Then click: Screen
- 2. And then: Share

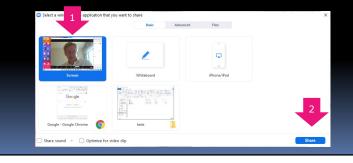

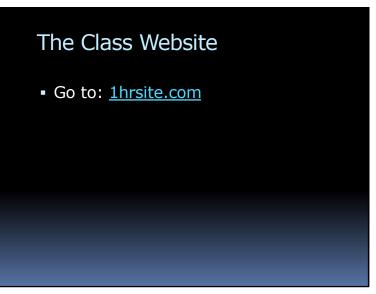

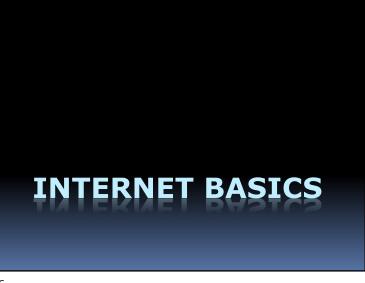

# What Is the Internet?

But first ...

17

19

# What Is a *Network*?

16

# What Is a **Computer Network**?

- A Connection between:
   2 or more computers
- Usually uses Ethernet cable
- But can be a wireless

What Is the **Internet**?

- A Network ... of ... Networks
- Many small networks interconnected
- Spans the whole world

# An Analogy

- The Internet
- The Highway System
- The Web
- Stores, restaurants, gas stations, hotels
- The Browser
   You
- Your car

20

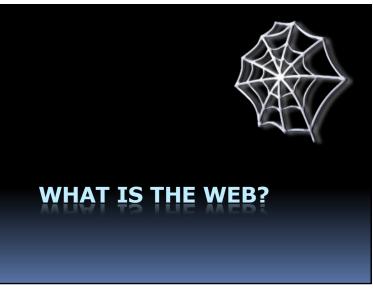

22

# Key Points on the 'Net

- A network connects computers together
- The Internet connects networks together
- The Worldwide Web is one of many features available on the Internet

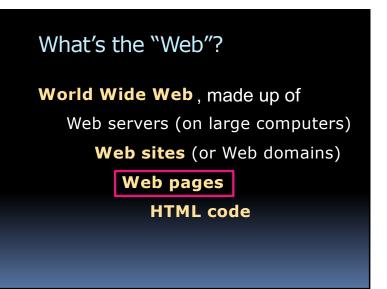

# This Is Ordinary Text:

Web pages are ordinary text files, much like the files created by wordprocessing software. However, the text must be formatted according to a generally accepted standard, and the standard format used on the Web is the Hypertext Markup Language (HTML).

# And This Is Hypertext:

Web pages are ordinary text files, much like the files created by wordprocessing software. However, the text must be *formatted* according to a generally accepted standard, and the standard format used on the Web is the Hypertext Markup Language (HTML).

**Hyperlink** 

24

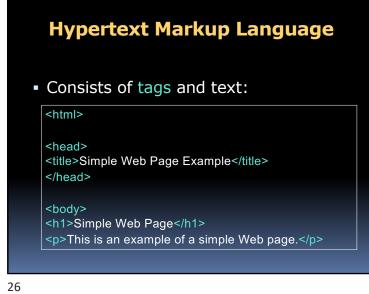

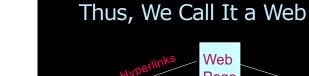

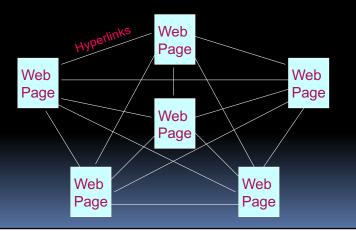

# Programs to Read Web Pages

#### Web Browsers:

- Google Chrome
- Microsoft Internet Explorer
- Microsoft Edge
- Apple Safari
- Mozilla Firefox

# **Different Views**

- Each browser shows a web page slightly differently
- Each type of device can show a web page differently
  - PC
  - Tablet
  - Phone

29

31

# World Wide Web Addresses

- www.cnn.com/showbiz/movies.htm
- Uniform Resource Locator (URL)
- No spaces
- Sometimes case sensitive
- Uses HTTP (Hypertext Transfer Protocol)

#### http://www.cnn.com/showbiz/movies.htm

# Web Address Components

http://www.cnn.com/showbiz/movies.htm

#### What Does It Mean?

# Web Address Components

http://www.cnn.com/showbiz/movies.htm

Web Protocol

Protocol: How your computer will interact with other computers

E.g., Hypertext Transfer Protocol

34

Web Address Components

http://www.cnn.com/showbiz/movies.htm

#### **Domain Name**

The main name for your website

33

Web Address Components http://www.cnn.com/showbiz/movies.htm Top-Level Domain

# Web Address Components

http://www.cnn.com/showbiz/movies.htm

#### Folder

A folder on the web server computer containing several files

# Web Address Components

http://www.cnn.com/showbiz/movies.htm

Web Page Filename

The name of the web page you want to look at

# Name That **Top-Level Domain**

| .com | Commercial              |
|------|-------------------------|
| .edu | Educational             |
| .gov | Government              |
| .org | Non-profit organization |
| .us  | United States           |
| .ca  | Canada                  |
|      |                         |

36

38

New Top-Level Domains

.accountants .actor .adult .agency .apartments .attorney .auction .audio .autos .bar ... and 1.000 others

# How Does a Browser Work?

- Browser sends message to a web server computer
- Web server sends page back to browser
- Browser displays graphical version of page

39

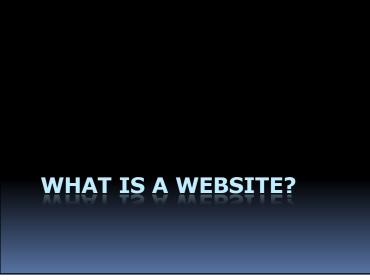

# A Website

- A collection of files ...
- On a PC ...
- Running a web server program

40

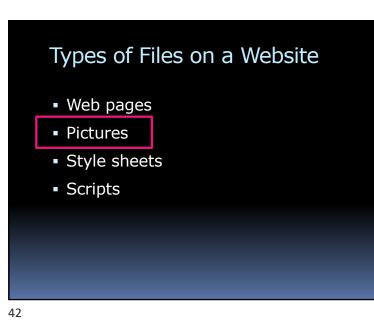

# Where to Put Your Website?

#### Bricks & Mortar

In your house

center

- In a shopping
- Bits & Clicks

  On your PC
  - At a hosting service (Wordpress.org)
- In a booth in a larger store
- At Wordpress.com

43

# WHAT IS WORDPRESS?

#### 44

# WordPress

- A website (wordpress.com)
- Which runs a program
- Which hosts your website
- Which enables easy changes

45

47

# About WordPress

- Started by Matt Mullenweg, 2003
- "Open Source" software
- Originally for *blogs*
- Managed by Automattic

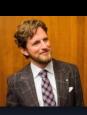

# WordPress: Pros & Cons

#### Pro

- Easy to use
- Low cost
- Very popular

#### Con

- Designed for Blogs
- Limited features
- "Training wheels"

# What Is a Blog?

- Short for: Web Log
- Series of changing stories
- Like a magazine or journal

48

50

# Who Is Using WordPress?

- The New York Times
- People Magazine
- National Geographic
- Forbes
- CNN
- NFL

# Small Companies Prefer *Static Sites*

- Unlike a blog, few changes
- Less maintenance, updates
- WordPress does well with static sites

49

# Room to Grow: WordPress.org

- Very flexible and powerful
   Many *plugins* available
- You supply the host
- Still low cost
- You are responsible for security

# WordPress Alternatives

- Google Sites
- Blogger
- Wix
- Weebly
- SquareSpace
- Shopify

52

# **Create Your First Site**

- 1. Organize your PC
- 2. Download files
- 3. Create a WordPress account
- 4. Create a site Pick a Theme
- 5. Customize the site ID
- 6. Add a Header Image

# HOW TO GET STARTED WITH WORDPRESS

53

55

# Create Your First Site – 2

- 7. Set up the Home page
- 8. Add a picture to a page
- 9. Add some news items (blog)
- 10.Make adjustments for Google

# Create Your First Site

### **1.** Organize your PC

- 2. Download files
- 3. Create a WordPress account
- 4. Create a site Pick a Theme
- 5. Customize the site ID
- 6. Add a Header Image

56

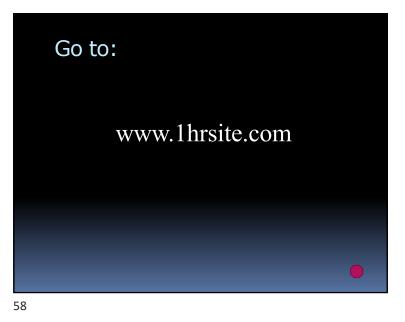

# Create Your First Site

- 1. Organize your PC
- 2. Download files
- 3. Create a WordPress account
- 4. Create a site
- 5. Customize the site ID
- 6. Add a Header Image

57

# Create Your First Site

- 1. Organize your PC
- 2. Download files
- **3. Create a WordPress account**
- 4. Create a site Pick a Theme
- 5. Customize the site ID
- 6. Add a Header Image

# Create a WordPress Account

#### Only has to be done once

#### **Procedure:**

- Go to wordpress.com
- Enter email address, user name, pw
- Describe your new site
- Verify your email address on your phone

#### 60

# <section-header><list-item><list-item><list-item><list-item><list-item><list-item>

# Create Your First Site

- 1. Organize your PC
- 2. Download files
- 3. Create a WordPress account
- 4. Create a site Pick a Theme
- 5. Customize the site ID
- 6. Add a Header Image

61

63

# Pick a Theme

- Thousands of Themes available
  - Some are free
  - Many have to be purchased
- Look for:
  - Appealing and appropriate design
  - Responsive mobile friendly
    - Looks good on phones and tablets

# Free Themes from Automattic

# Twenty Sixteen

- Twenty Seventeen
- Twenty Nineteen

#### 64

66

# Create Your First Site

- 1. Organize your PC
- 2. Download files
- 3. Create a WordPress account
- 4. Create a site Pick a Theme
- 5. Customize the site ID
- 6. Add a Header Image

# Create Your First Site

- 1. Organize your PC
- 2. Download files
- 3. Create a WordPress account
- 4. Create a site
- 5. Customize the site ID
- 6. Add a Header Image

65

# Adding a Header Image

- Large Header Images require high resolution
- Choose high-resolution pictures
   At least 1,000 pixels horizontal
- Check the suggested resolution for that theme
- Trim the picture to match the suggested resolution

# Create Your First Site – 2

#### 7. Add text to the Home page

- 8. Add a picture to a page
- 9. Add some news items (blog)
- 10.Make adjustments for Google

# Create Your First Site – 2

- 7. Set up the Home page
- 8. Add a picture to a page

# 9. Add some news items (blog)

10.Make adjustments for Google

# Create Your First Site – 2

- 7. Set up the Home page
- 8. Add a picture to a page
- 9. Add some news items (blog)

10.Make adjustments for Google

69

71

# Create Your First Site – 2

- 7. Set up the Home page
- 8. Add a picture to a page
- 9. Add some news items (blog)

#### **10.Make adjustments for Google**

# SEO: Search Engine Optimization

- What are your site's keywords?
- Highlight your keywords in:
  - Titles
  - Pages and Posts
  - Image Descriptions
  - Image Filenames

Google Resources\*

- Submit your website:
   <u>Submit URL</u>
- Check the site's status:
  - Search Console
- Can Google see your pages?
  - Fetch as Google

73

\* These resources require you to verify your ownership of your site, which can be a complicated procedure

72

74

# Google References: Steps to a Google Friendly Site https://support.google.com/webmasters/answer/40349? hl=en Google's Webmaster Guidelines https://support.google.com/webmasters/answer/35769

- How Google Search Works
  - <u>https://support.google.com/webmasters/answer/70897?</u> vid=1-635794248492601274-3389520005

Rich Malloy \_\_\_\_\_,...,...